# **NEXTO DI STORAGE BRIDGE**

**The Modular Memory card Backup System**

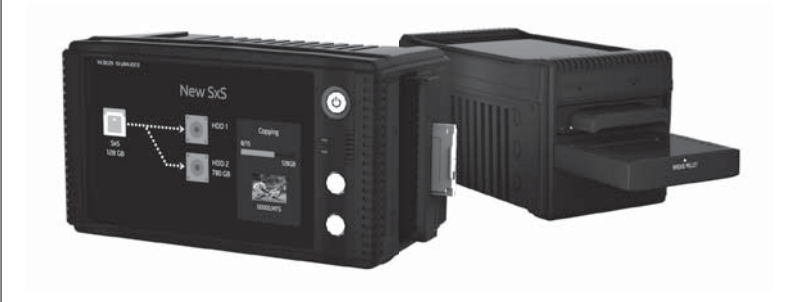

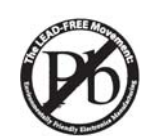

User Guide

Version Sep. 2014

www.nextodi.com NextoDI Co., Ltd.

#### Thank you for purchasing the NEXTO STORAGE BRIDGE (NSB-25).

Please read this manual before using the product. Follow operating instructions carefully to avoid damage on the product, or personal injury. This guide assumes that your NSB-25 unit contains a properly formatted hard drive and a charged battery. If this is not the case, please refer to the User Manual for instructions on formatting a hard drive and charging the battery.

#### **Important safety notice**

- The color or shape of the product you purchased may be a rather different from the representative image.
- NextoDI Co., Ltd. reserves the right to make improvements and/ or changes to the product and programs described in this User's Guide at any time without notice.
- Do not drop, bump, shock, or expose the NSB-25 to vibration during video preview or while data is being transferred.
- Do not use near open flames (candles, stoves, grills, fires) or sparks (fireworks, welding torches).
- NextoDI does not offer and guarantee a service for data loss. For your important data, the additional separate backup is recommended. For more secure data management, backup your data to an extra hard drive periodically. Under no conditions is NextoDI, Inc. liable for loss of, or damage to, a computer; or loss of, or damage to, a program, records, or data; or any consequential or incidental damages.
- This product can be used for business purpose as registered by EMI compliance.

#### **The information of manufacturer & copyright**

"NextoDI", "NEXTO STORAGE BRIDGE", "NSB-25", "Bridge Pellet", "Bridge Memory Module" and "X-Copy" are registered trademarks of NextoDI Co., Ltd. "Sony", "SxS PRO" and "SxS PRO+" are registered trademarks of the Sony Corporation.

"Panasonic" and "P2/P2E" are registered trademarks of the Panasonic Corporation. "CompactFlash" is registered trademarks of the Sandisk Corporation.

"SD", "SDHC" and "SDXC" are registered trademarks of the SD-3C, LLC. "Windows" is a registered trademark of U.S. Microsoft Corporation in the USA and other countries.

"Mac OS" are registered trademark of Apple Inc. in the USA and other countries. All other trademarks are the property of their respective owners.

All company names and product designations are contained.

All company and brand name mentioned in this article is for mere sorting and that each of its owned by its owner, NextoDI does not have any right for that. For more inquiries, contact or consult our technical advisory service:

#### http://www.nextodi.com/en/support/en\_qna.php

This manual may change without prior notice to improve product performance. Reproduction of this manual in whole or in part without prior written consent is prohibited.

**Copyright © 2014 NextoDI CO., Ltd.**

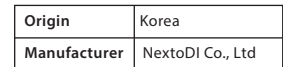

### **Table of Contents**

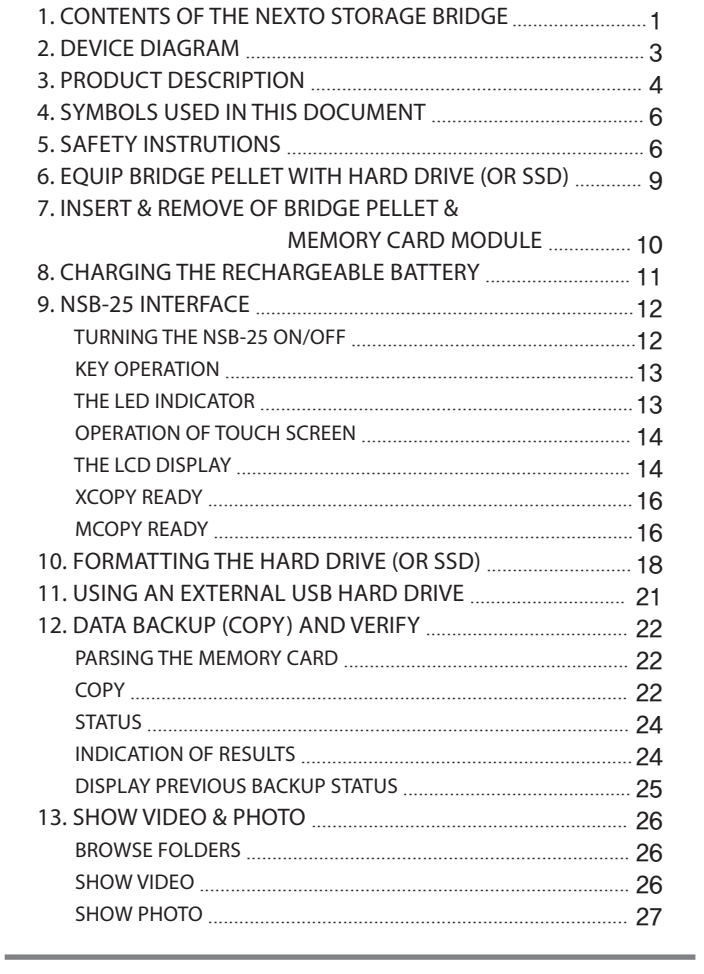

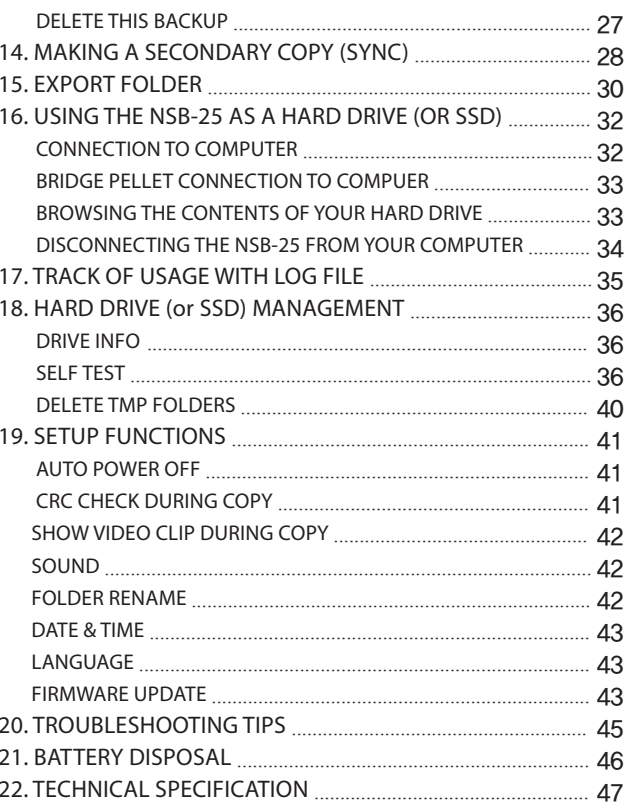

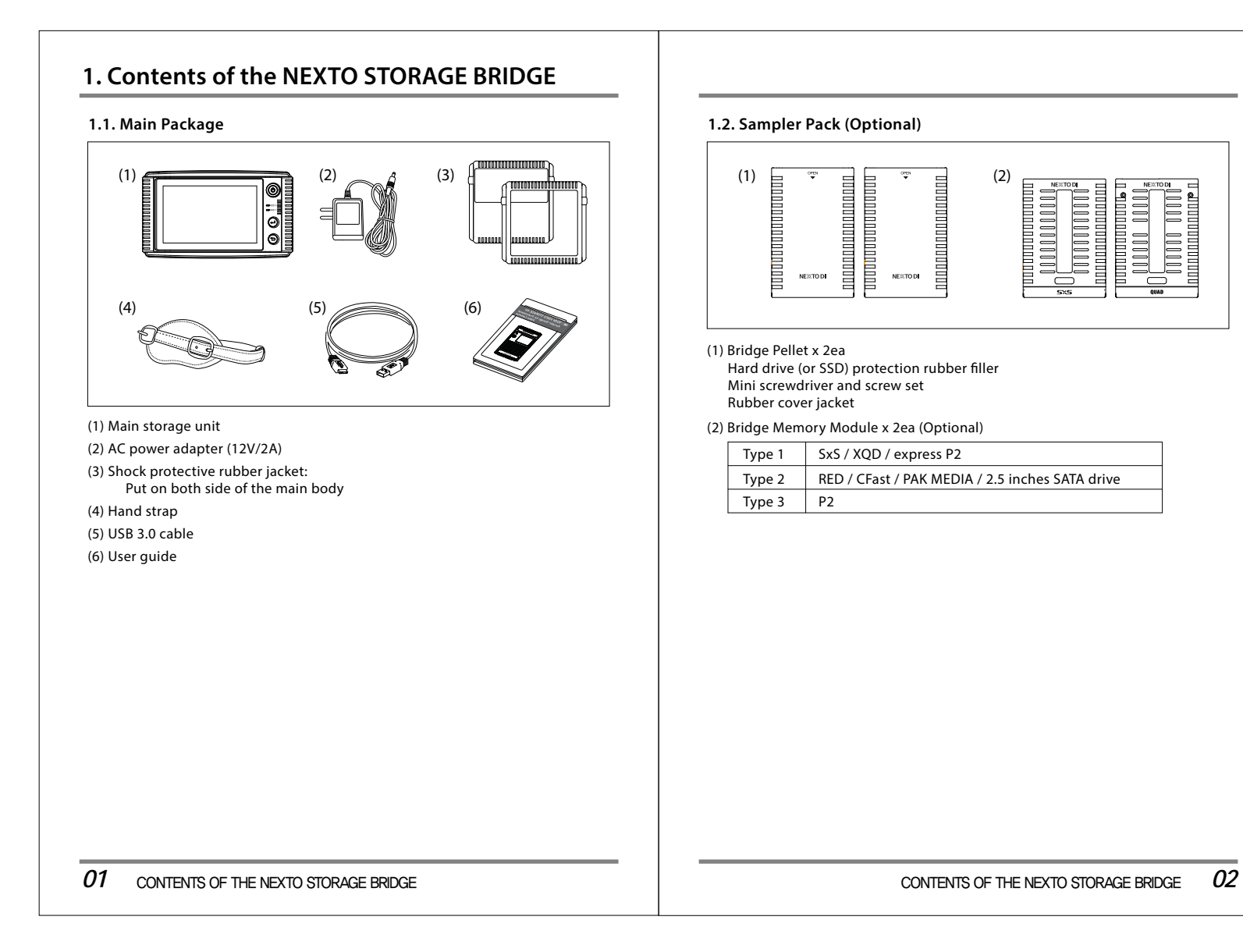

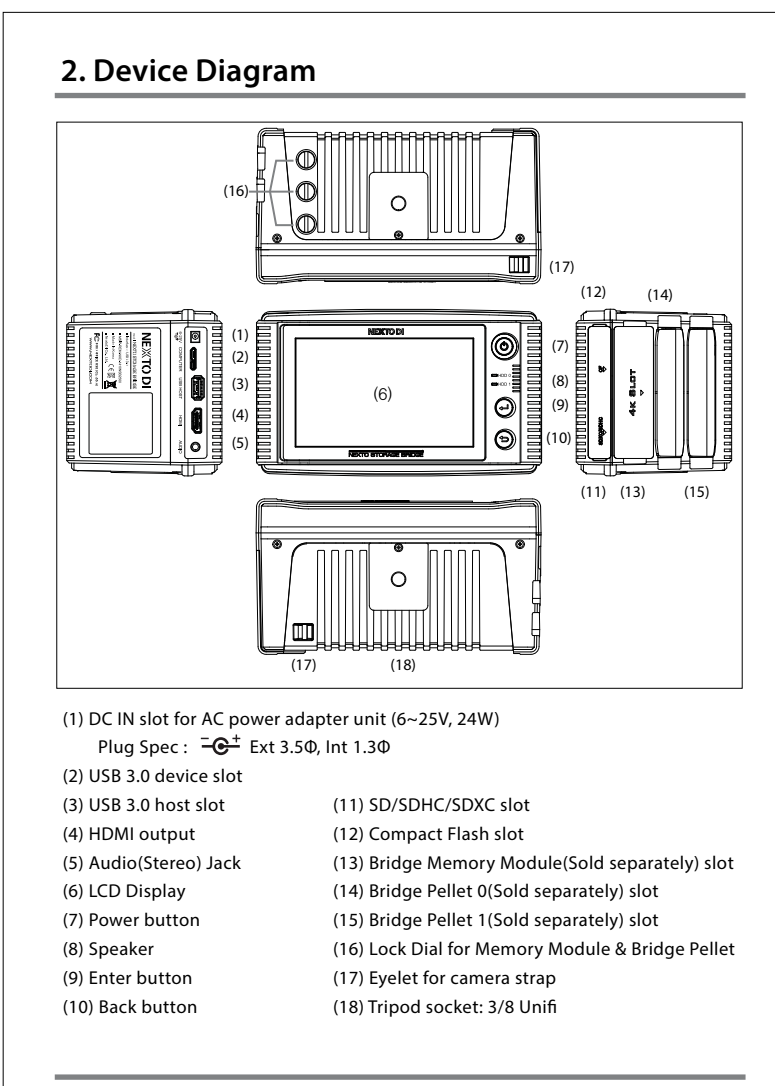

### **3. Product Description**

NEXTO STORAGE BRIDGE (hereinafter NSB-25) provides the following functions.

#### **3.1. Memory card backup and verify**

NSB-25 contains a 2.5"SATA hard drive or SSD (Solid State Disk) and a Li-Poly rechargeable battery. NSB-25 provides an expandable backup solution, designed for the flexibility to create a backup from almost every memory card – SxS, XQD, CFast, P2, Express P2, AXSM, REDMAG, AJA Quad, 2.5inch SATA drive as well as CF, SD, SDHC, SDXC with the built-in slot.

It can copy the contents of a memory card to the internal hard drive without a PC- even in the field where no electric power source is. For complete backup information, see Chapter 12 of this manual. (Page 22)

#### **3.2. Show video & picture**

NSB-25 plays back 2K or preview 4K clips on its 5 inch color TFT LCD monitor or external monitor through HDMI interface. For details on Show Video, see chapter 13. (Page 26)

#### **3.3. Simultaneously backup to three drives (MCOPY)**

NSB-25 performs backup to three drives through a single operation with creating three copies to 2 internal hard drive modules and one external USB 3.0 (or RAID) drive simultaneously. For details see chapter 11 and chapter 12. (Page 21, 22)

#### **3.4. Computer connection**

NSB-25 can connect to a corresponding port on a computer in order to copy data. For Computer Connections, see chapter 16. (Page 32)

#### **3.5. Copy all files to another drive (SYNC)**

NSB copies all files from an internal drive module to another drive. Only those files and folders that have changed from the last sync will be copied. For details on SYNC, see chapter 14. (Page 28)

#### **3.6. Export folders**

The selected folders can be moved from an internal hard drive module to another drive. For the details on how to export folders, see chapter 15. (Page 30)

*03* DEVICE DIAGRAM

PRODUCT DESCRIPTION *04*

#### **3.7. Easy to use operating buttons**

All functions can be operated using of 3 buttons – Power, Enter, Back and touch screen, the operative status is displayed on LCD. See chapter 9 for the basic functions and operations such as power on & off and operating buttons. (Page 13)

#### **3.8. Internal rechargeable battery**

The NSB-25 contains an internal Li-Poly battery that enables the NSB-25 to be used without the power adapter. The power adapter is used to charge the internal Li-Poly battery. For details on charging the internal battery, see chapter 8. (Page 11)

#### **3.9. LOG File**

NSB-25 generates a LOG file (CRC-protected) to keep track of usage by the user and then saves it on each attached drive (bridge pellet & USB external drive). The log file provides information about XCopy, MCopy, Sync, computer connectivity etc. For details on keeping track of usage with LOG file, see chapter 17. (Page 35)

#### **3.10. Firmware upgrade**

In the case of any additional improved or new functions, new firmware will be updated. For details on updates of F/W, see chapter 19. (Page 43)

### *05* PRODUCT DESCRIPTION

### **4. Symbols Used in This Document**

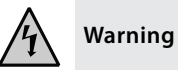

The flash icon in a triangle indicates warning for personal injury hazards such as electric shock.

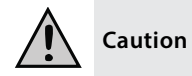

An exclamation mark in a triangle indicates important instructions which must be observed.

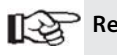

**Reference** An introduction of useful tips for using the product

### **5. Safety Instructions**

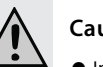

### **Caution**

● In case of any damage due to failure to observe these operating instructions, the warranty will be voided. NextoDI does not assume liability for consequential damages. Nor do we assume liability for damage to property or personal injury caused by improper use or failure to observe the safety instructions. The warranty would be voided in any such case.

 The following safety instructions and warnings are not only to protect you,but also to protect the device. Please read the following warnings:

### **Warning**

- Unauthorized conversion and/or modification of the product is forbidden for safety reasons.
- Never open the product housing. This device is not user serviceable.
- Damage to the Li-Poly rechargeable battery may result in explosion or fire.
- Maintenance or repairs may only be carried out by an authorized repair center.
- The AC power adapter unit is intended for use in dry conditions to avoid electric shock.

SYMBOLS USED IN THIS DOCUMENT / SAFETY INSTRUTIONS *06*

#### **Warning**

● The case of the hard disk must not get damp or wet. Protect the device from humidity and water, from sun, excessive heat (>113°F) or cold(<32ºF), dust and dirt.

- When the product is brought from a cold place into a warm room, condensation may form. This could damage the product. Always let the product get to room temperature before use or before connecting the AC power adapter unit. This could take several hours.
- Do not use in tropical climate conditions.
- The AC power adapter unit complies with safety class II. As a voltage source only a proper power socket of the public power supply system may be used. Note the input voltage/frequency imprinted on the AC Adapter. It must correspond to the voltage/frequency of the power outlet. The AC power adapter is equipped with an input voltage range of 100 ~ 240V, 50/60Hz.
- The product is not a toy and should be kept out of reach of children.
- Do not place liquid near the product. Liquid could get inside the housing and cause a fire or electric shock. In case of fire damage or short circuit, de-energize the respective socket (e.g. turn off circuit breaker) and only then pull the AC power adapter unit from the socket. Do not attempt to use the product! Take it to your dealer for repair immediately.
- Never touch the AC power adapter unit when your hands are damp or wet.
- In industrial facilities, safety regulations for electrical equipment and facilities must be observed. If the product is used at schools, training facilities, or do-it-yourself/hobby shops, it should not be handled unless supervised by trained, responsible personnel.
- Do not drop the NSB-25 device.

## **Caution**

● The product must not get damp or wet. This product is not a toy. It contains fragile and swallowable glass parts, small parts, and a rechargeable battery. Any use other than that described above may damage the product. Read these operating instructions thoroughly and carefully. The instructions contain important information for installation, operation, and handling. Take note of all safety instructions.

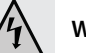

### **Warning**

● A "Li-Poly" (lithium-polymer) rechargeable battery is integrated into the NSB-25.

 This rechargeable battery does not have the so-called "memory effect" —the rechargeable battery can be charged whenever you want. Furthermore, it has higher energy content than conventional NiCd and

 NiMH rechargeable batteries. Note these important instructions when handling the Li-Poly rechargeable battery. The rechargeable battery can be recharged 400 times.

 If the battery operation time gets shorter, it may be time to replace the battery.

 Consult your authorized NEXTODI dealer to replace the battery.

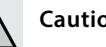

### **Caution**

- Never damage the rechargeable battery--do not remove it from the NSB-25. Consult the chapter on "Battery Disposal". Damaging the wrapping of the rechargeable battery might cause an explosion or fire.
- Never short circuit the contacts of the rechargeable battery. Never touch the connections or electrical components inside the NSB-25 with metal objects.
- Charge the rechargeable battery regularly, even if you do not use the product. The NSB-25 needs some "current" (a small quantity) at all times. Due to the Li-Poly rechargeable battery technology, it is not necessary to discharge the battery before recharging. Recharge the battery completely, about once every three month, or the battery will go bad.

*07* SAFETY INSTRUCTIONS SAFETY INSTRUCTIONS *08*

# NSB-25 includes 2 slots for 2 bridge pellets (sold separately) which can hold 2.5 inches SATA Hard drive (or SSD). There is no limitation of capacity of hard drive (or SSD), but the limit of the height is 9.5mm. **6. Installation of Hard Drive (or SSD) in Bridge Pellet** Cover the protection rubber (Filler) on hard drive. Take off the upper case of bridge pellet. (The case is not screwed when you purchase.) Connect hard drive to hard drive connector in bridge pellet. To put it easily, recline the hard drive and push it inside as deeply as possible. Close the aluminum case and tighten 2 screws on the connector side. ② ①

### **7. Insert & Remove of Bridge Pellet & Memory card Module**

The bridge pellet and memory card module are interchangeable, it is easy to carry and replace the bridge pellet. It can be connected to computer or equipped with NSB-25, NSB-25 performs backup from the memory card to the bridge pellet.

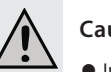

### **Caution**

● Interchange the memory card module and bridge pellet when the power is off.

**1. Equip the bridge pellet (or memory card module)**

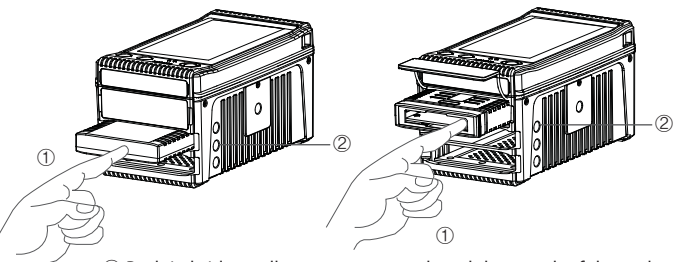

① Push in bridge pellet or memory card module to each of those slots. ② Tighten the screw on the side.

**2. Remove the bridge pellet (or memory card module)**

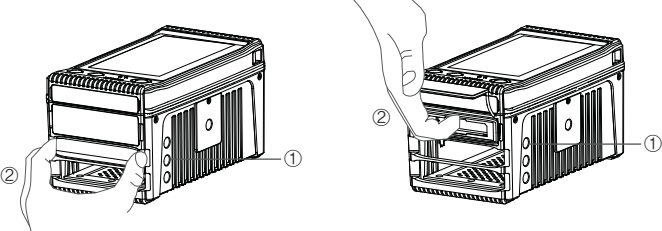

① Untighten the screw on the side. ② Pull off the bridge pellet (or memory card module).

*09* INSTALLATION OF HARD DRIVE (OR SSD) IN BRIDGE PELLET INSERT & REMOVE OF BRIDGE PELLET & MEMORY CARD MODULE *10*

### **8. Charging the Rechargeable Battery**

The battery can be charged using the AC power adapter unit delivered with this product.

- Turn off the NSB-25
- Connect the charger's wall plug to the NSB-25's "DC IN" slot
- Plug the AC power adapter unit into a wall socket
- The LED above the control key shows red when charging
- When the battery is charged, the red LED turns off.
- When error occurs during charging with LED blinking, unplug the AC adapter unit and plug it in again.

Users can also charge the NSB-25 via the USB3.0 cable. With a completely empty rechargeable battery, the charging procedure lasts approximately 6 hours using the AC power adapter. With the USB 3.0 cable, it takes about 12 hours to charge completely.

When the battery goes flat, warning message will be displayed on LCD and the power will be off. When it occurs during the backup, the copy may be incomplete. And you should check the backup result. When the device is switched on again, the previous backup status will be displayed; either "Success" or "Failed".

### **Reference**

- You must turn off the NSB-25 in order to charge the unit.
- The NSB-25 can be charged via USB without using the AC power adapter included in the box. A high powered USB connection is needed, i.e. a USB connection with its own power supply, such as the USB port of a computer or a USB hub with a power unit.
- Always keep the battery charged one or more of the gauge remaining on LCD. If the battery is completely discharged, it shortens the batteries life.
- If the NSB-25 battery is completely discharged, the performance of the battery may be degraded. It is recommended that the NSB-25's battery be recharged before the battery gauge reaches the empty level.

### **9. NSB-25 Interface**

#### **9.1. Turning the NSB-25 on/off**

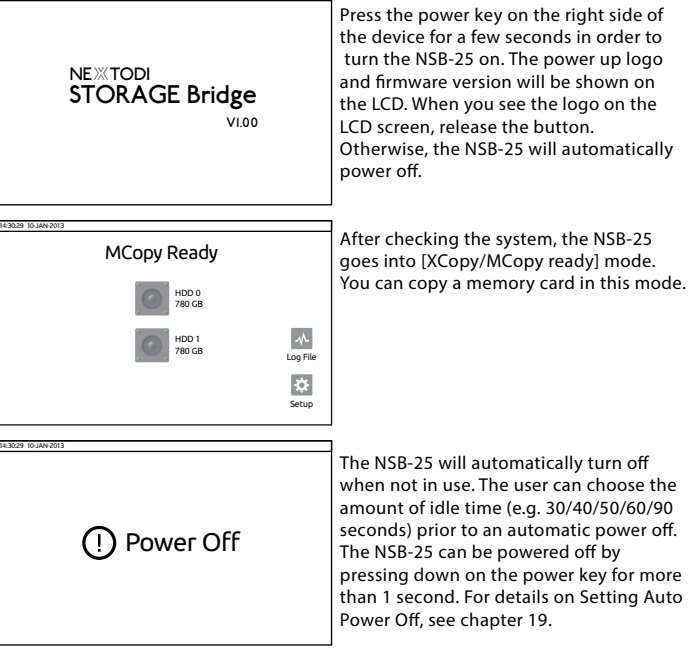

The NSB-25 can be powered off by pressing down on the power key for more than 1 second. For details on Setting Auto

#### KS **Reference**

● The NSB-25 can be off via the power key by pressing for more than 7 seconds when frozen

#### *11* CHARGING THE RECHARGEABLE BATTERY

NSB-25 INTERFACE *12*

#### **9.2. Key operation**

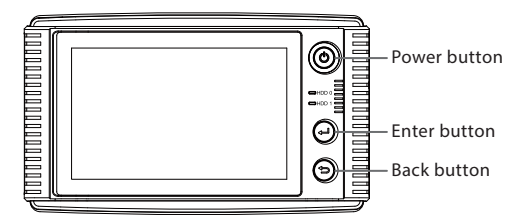

All functions can be operated by 3 buttons – Power, Enter, Back. The operating status is displayed on LCD. Instruction for buttons is as below.

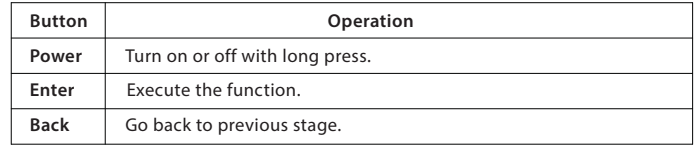

#### **9.3. The LED indicator**

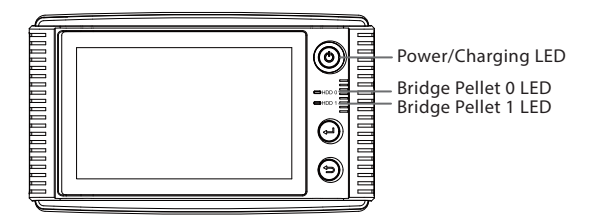

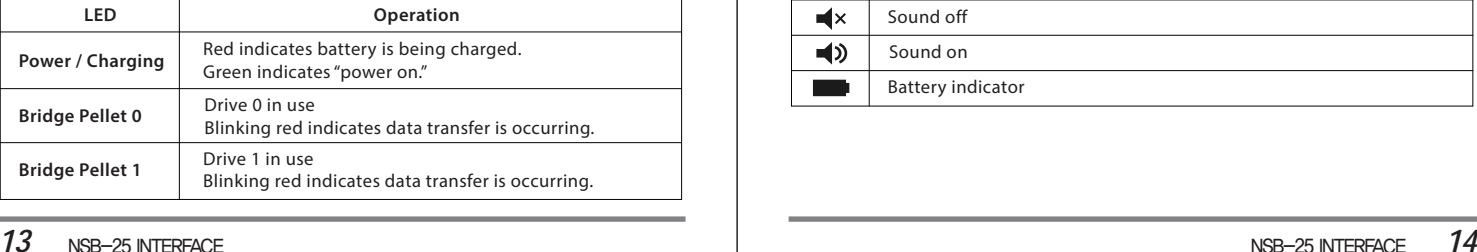

#### **9.4. Operation of touch screen**

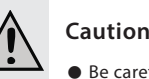

● Be careful to avoid contact an electrified matter with touch screen or a touch button. It may make touch screen do not work properly due to electrical stimulus such as static electricity.

● Don't press touch screen strongly with your fingertips or a pointy objects. It might be damaged or out of order.

#### $\mathbb{R}$ **Reference**

- When you press the edges of touch screen, it cannot work correctly, as it is the part of the end of touch perception.
- Operating touch screen by using fingers is recommended.

#### **9.5. The LCD Display**

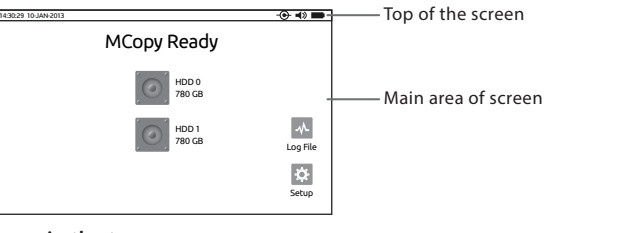

#### **Icons in the top**

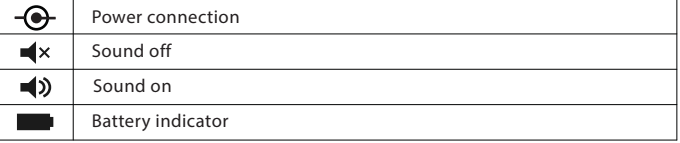

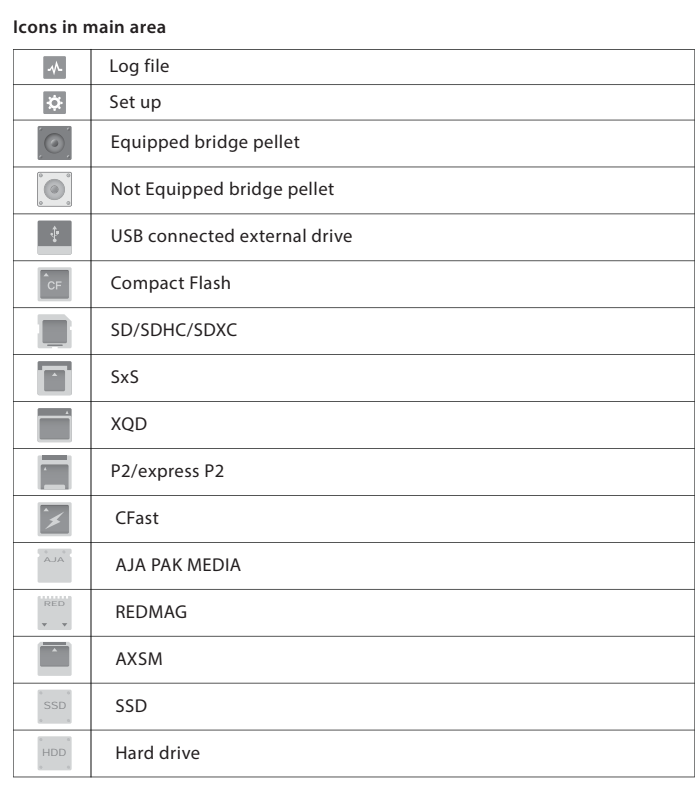

#### **9.6. XCopy Ready**

When only one Bridge Pellet or one USB external drive is equipped, NSB-25 shows the main screen of "XCopy Ready" and performs single copy.

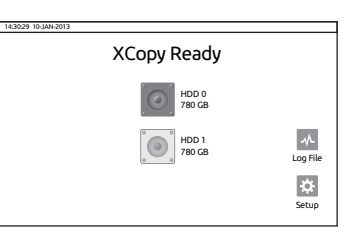

#### **9.7. MCopy Ready**

When two or more Bridge Pellet or one USB external drive are equipped, NSB-25 shows the main screen of "MCopy Ready" and performs multi copy to all equipped drives.

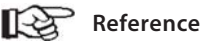

● For details on USB external drive connection, see chapter 11 Using The External Hard Drive. (Page 21)

**When 2 ea of Bridge Pellet and USB external drive are equipped, the screen shows as**

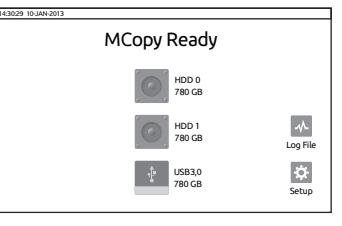

 $15$  NSB-25 INTERFACE  $16$ 

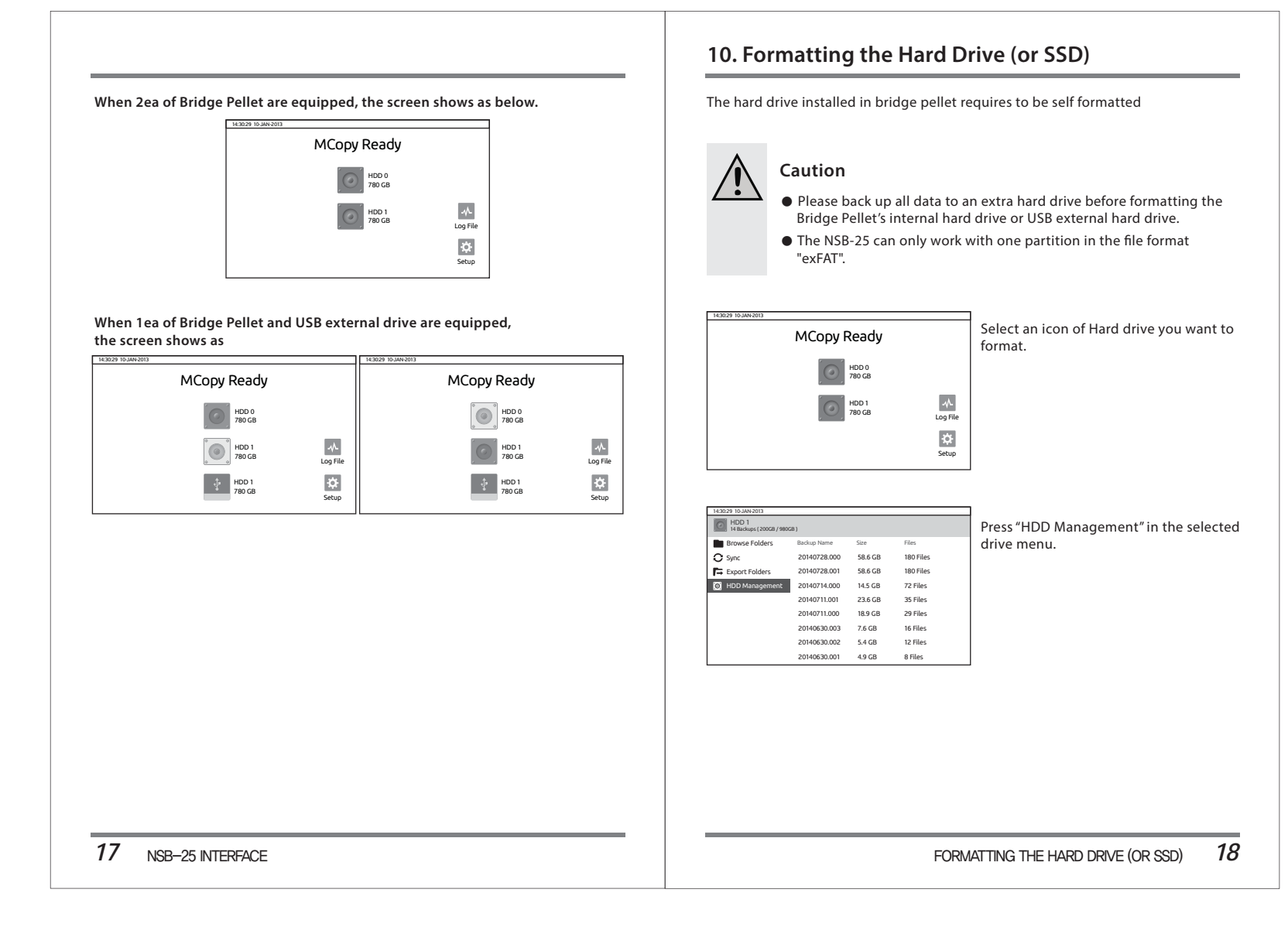

#### **Changing of the drive name**

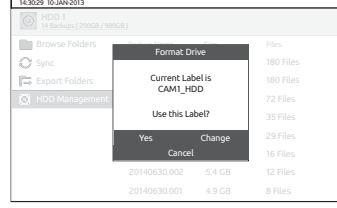

**Reference**

when you format in NSB-25.

● If you have changed the name of drive on your computer, it can be remained

NSB-25 shows the current name of drive and asks to change name. If you want to change the name, press "change". If you want to format without any changes, press "Yes".

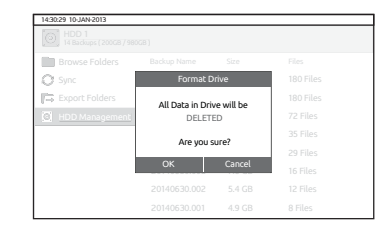

Secondly, All data in drive will be **DELETED**  Are you sure? If you want, press "OK".

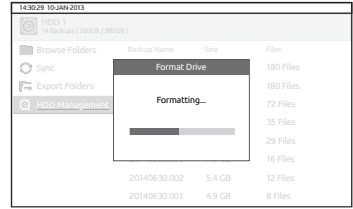

The NSB-25 indicates the progress of formatting operation.

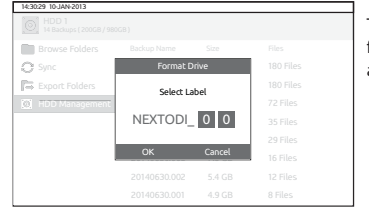

There are selectable NEXTODI\_ numbers from 00 to 99, you input the number and press "Yes".

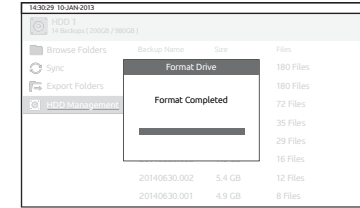

When formatting is completed, you are ready to copy data to the hard drive

#### **To format a new hard drive**

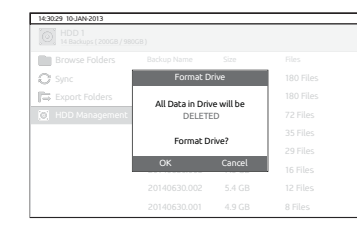

NSB-25 asks twice when you format drive, All data on drive will be DELETED Format Drive? If you want, press "OK".

*19* FORMATTING THE HARD DRIVE (OR SSD) FORMATTING THE HARD DRIVE (OR SSD) *20*

### **11. Using an External USB Hard Drive**

NSB-25 can be connected to USB external drive through USB 3.0 interface so that it is possible to use the function of copy and SYNC in external drive. The NSB-25 allows a user to copy a memory card to both the bridge pellet and to an external USB hard drive at the same time, making three copies of data in a single operation. The NSB-25 provides "Multi-copy" and "Sync" functions to make backup more reliable.

Connect an external USB hard drive using the supplied USB 3.0 micro-B cable during "XCopy/MCopy ready" mode. Connect the larger plug to the USB 3.0 port of the NSB-25. The NSB-25 will detect the device and check the external USB hard drive.

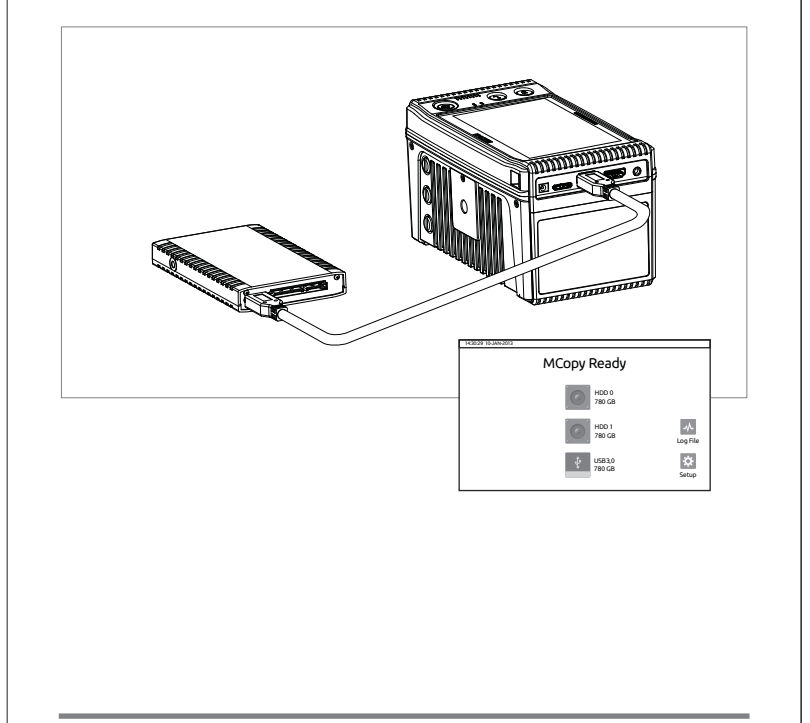

### **12. Data Backup (Copy) and Verify**

The built-in slots of CF & SD and optional modules support various memory cards backup.

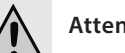

#### **Attention**

- Insert the memory card carefully. The pins may bend if you insert the memory card incorrectly.
- $\bullet$  If you put several memory cards in slots, only the first one connected will be detected.

#### **12.1. Parsing the memory card**

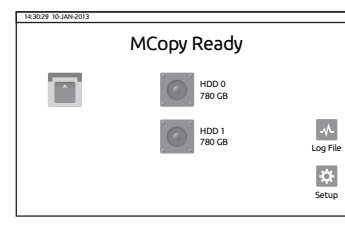

The data on the memory card is compared with the data stored on the NSB-25 to determine whether it is new data or already stored data. According to the comparison result, the NSB-25 operates as follows:

#### **12.2. Copy (1) If the memory card contains new data**

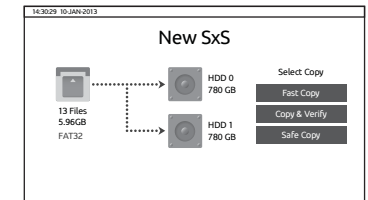

When a new memory card is inserted, NSB-25 shows three kinds of copy menu as the left picture. Choose the copy you want.

### *21* USING AN EXTERNAL USB HARD DRIVE DATA BACKUP (COPY) AND VERIFY *22*

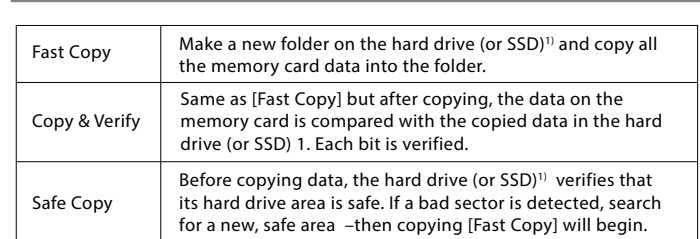

#### **(2) Memory card with copied data**

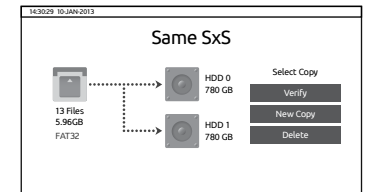

Each time you put in the memory card, NSB-25 parse the folder structure then compare it with the stored backup folders. If the memory card was copied before, and not modified since, then you can choose to [Verify] or [Copy] or [Delete].

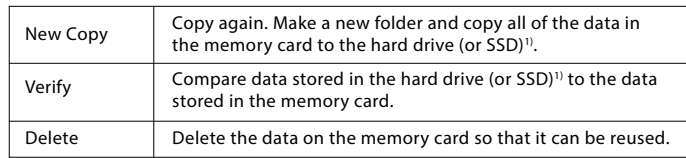

1) The hard drive equipped in bridge pellet and/or USB external drive.

#### *23* DATA BACKUP (COPY) AND VERIFY DATA BACKUP (COPY) AND VERIFY *24*

#### **12.3. Status**

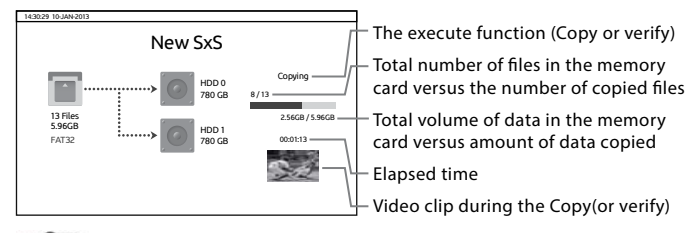

#### $\mathbb{R}$ **Reference**

- You can set up to show thumbnail during copy. It causes slow performance of backup according to codec. For details, refer to chapter 19. Setup. (Page 42)
- It performs CRC check during the copy, you can set the function of CRC checking.

 The performance of backup is limited to max 80MB/s. For the details on this CRC check and setting, see chapter "17. Track of usage with logfile" or "19. Setup functions". (Page 35, 41)

#### **12.4. Indication of Results**

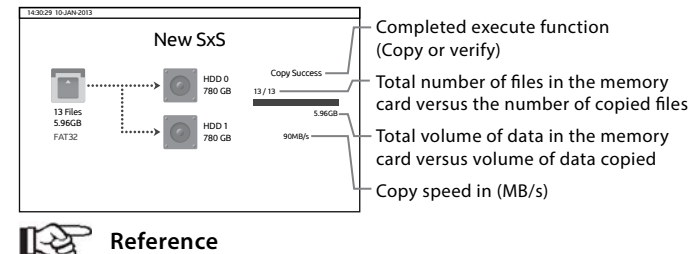

## **Reference**

- If you don't remove the memory card, the NSB-25 will automatically turn off within user set-up time (e.g., 50 seconds) to preserve battery life.
- For "The Location of Stored Data" and "The Name of Back up Folder." see Chapter 16.

#### **12.5. Display previous back up status**

When the error occurs during the backup, the error message is displayed and NSB-25 is automatically turned off. For the reminding of user, the NSB-25 displays the previous operational status at the next power up, to show whether the last backup was successful.

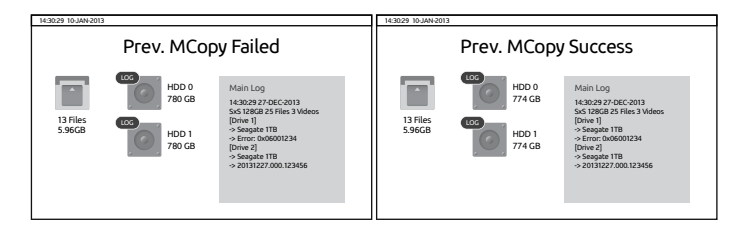

### **13. Show Video & Photo**

You can check the contents stored in bridge pellet or external drive or memory card with the function of Browse Folders.

#### 13.1. Browse Folders

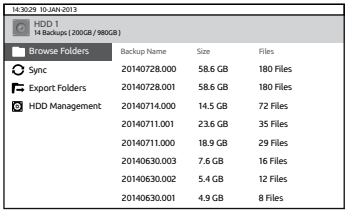

It shows the list of back up folders.

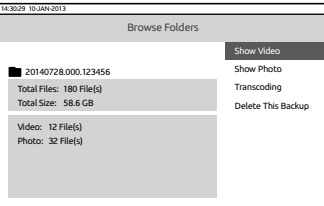

When menu appears with information of folders, select the menu you would like to browse.

#### 13.2. Show Video

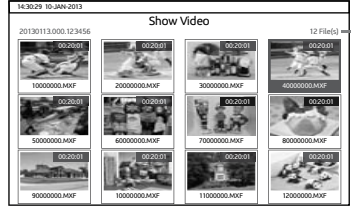

Number of video files

If you press "Show Video", thumbnails of the video are displayed as the example on the left. For the video file of unsupported format, It indicates "Unsupported"

Recording time 00:20:01

File name 12000000.MXF

*25* DATA BACKUP (COPY) AND VERIFY SHOW VIDEO & PHOTO *26* 1) The hard drive equipped in bridge pellet and/or USB external drive.

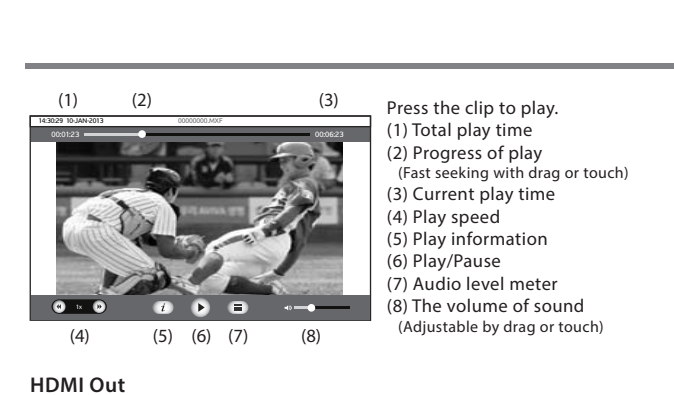

You can connect NSB-25 to a monitor through HDMI out. The video is played on the monitor with HDMI button in playing screen.

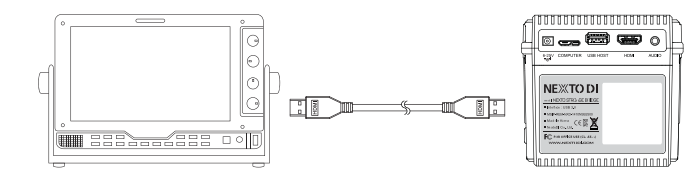

#### **13.3. Show Photo**

This will be available with F/W upgrade in the near future.

#### **13.4. Delete This Backup**

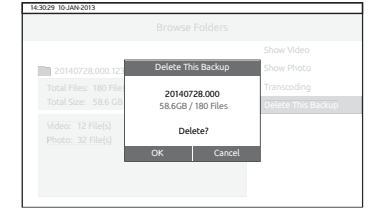

You can delete the folder you select. Be careful. Deleted folders cannot be restored.

### **14. Making a Secondary Copy (SYNC)**

14:30:29 10-JAN-2013

You can easily copy all files from an internal hard drive module to another drive when two or more hard drives are connected.

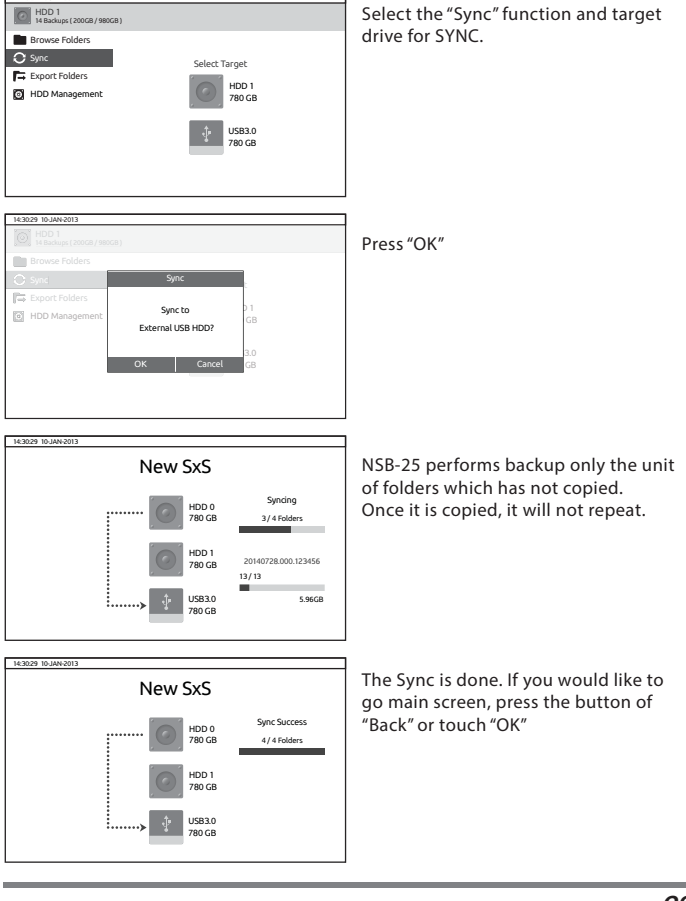

MAKING A SECONDARY COPY (SYNC) *28*

*27* SHOW VIDEO & PHOTO

### **Reference**

- If an error occurs during the "Sync" function, the NSB-25 will automatically shut down and display an error message at the next power up.
- If you don't make any operation after the completion of backup, the power is turned off automatically.
- In case of that NSB-25 is automatically turned off, it displays the previous operational status at the next power up whether the last backup was successful.

### **15. Export Folder**

When it is connected to more than one bridge pellet or USB external drive, the selected folder in selected drive can be copied from one drive to another.

#### **Export particular folder**

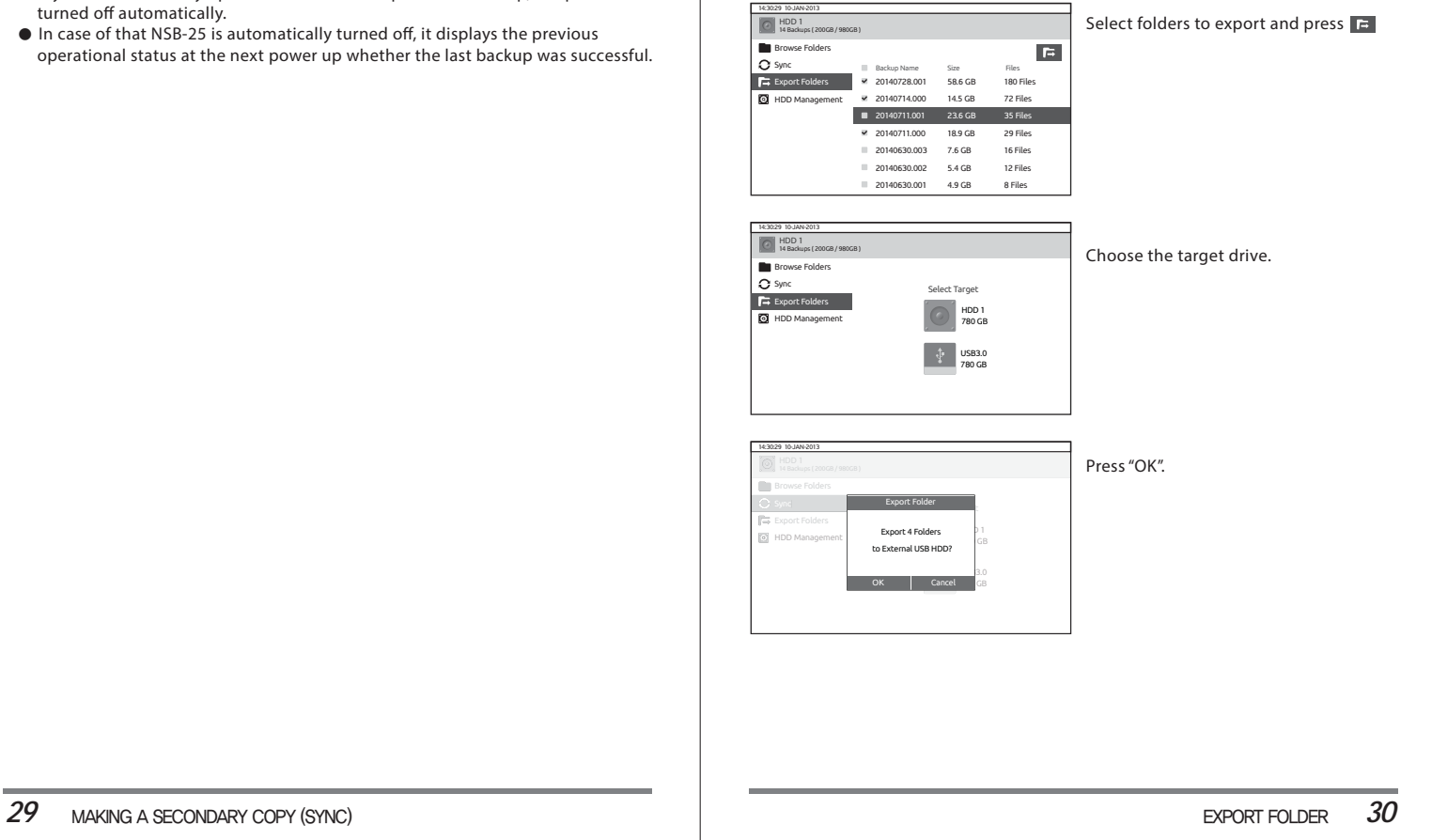

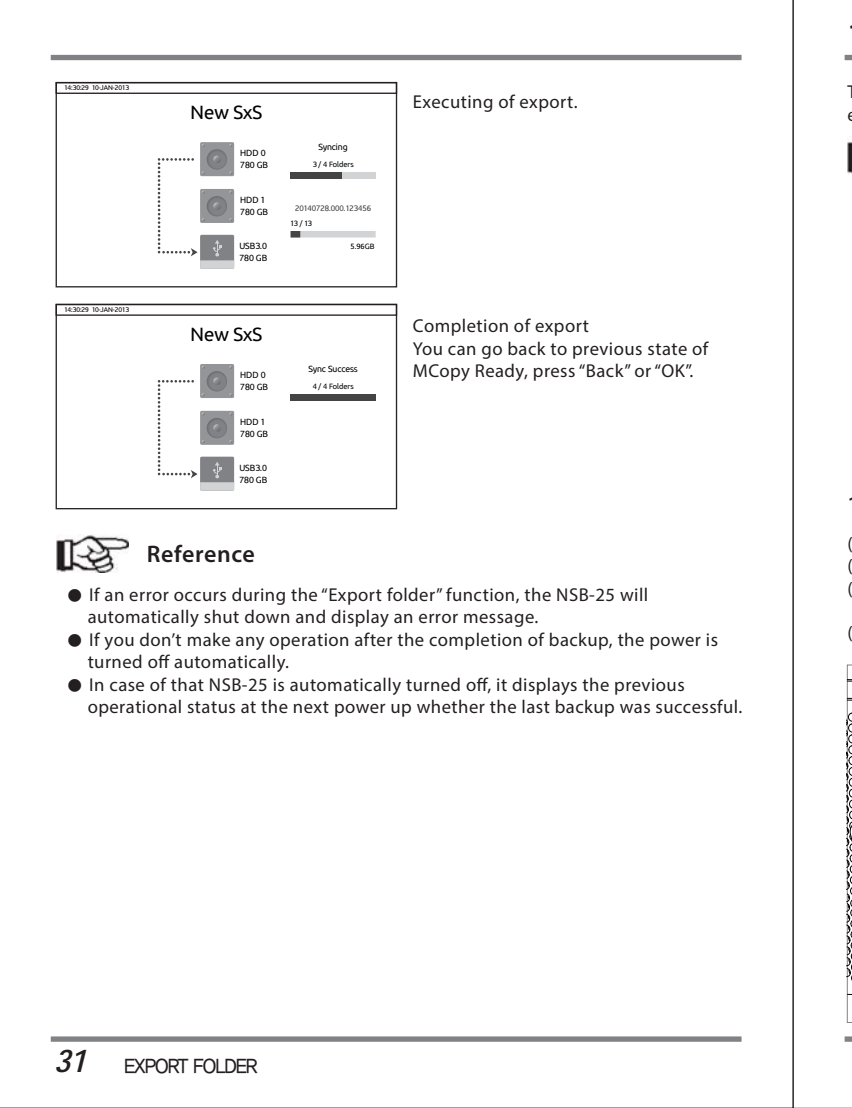

### **16. Using the NSB-25 as a Hard Drive (or SSD)**

The NSB-25 and Bridge Pellet can be connected to your computer for use as an external hard drive.

### **Reference**

- Users of Windows XP and Windows Server 2003 must have Service Pack 2 or later and install an update to support exFAT. Windows Vista must be Service Pack 1 or later for exFAT support.
- Mac OS X Snow Leopard 10.6.6 and Linux 2.4.18 and later can fully access exFAT file systems.
- The NSB-25 and the Bridge Pellet cannot be read by any version of Windows prior to Windows XP (Service Pack 1).
- A computer can only recognize the NSB-25 and the Bridge Pellet. A computer cannot recognize an external USB hard drive or any memory cards that are connected to the NSB-25. Thus, the NSB-25 cannot be used as a memory card reader.
- If connecting to the NSB-25 via USB, use the back slot of the computer. The front slot might not be able to process the high speed signal.

#### **16.1. Connection to computer**

(1) Turn your computer on. Wait until the operating system has completely booted. (2) Turn the NSB-25 on.

(3) Connect the NSB-25 "USB 3.0(micro-B)" slot via the USB cable with a free USB 3.0(Standard-A) port on your computer. A USB 2.0 port can also be used. (4) Check the "PC Connection" on the NSB-25's LCD display.

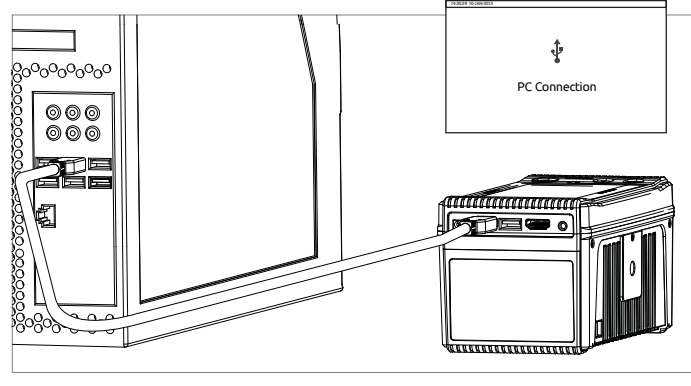

USING THE NSB-25 AS A HARD DRIVE (OR SSD) *32*

#### 16.2. Bridge Pellet connection to computer

(1) Turn your computer on. Wait until the operating system has completely booted. (2) Connect the Bridge Pellet."USB 3.0(micro-B)" slot via the USB cable with a free USB 3.0(Standard-A) port on your computer. A USB 2.0 port can also be used. (3) The LED light is turned on when it connects, as the picture of below.

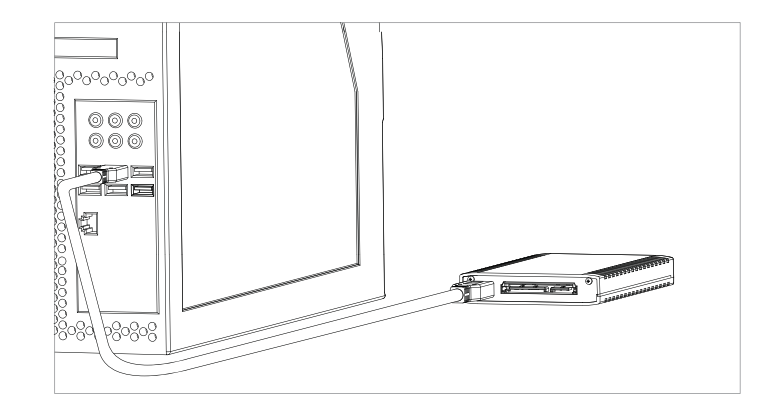

#### **16.3. Browsing the contents of your hard drive**

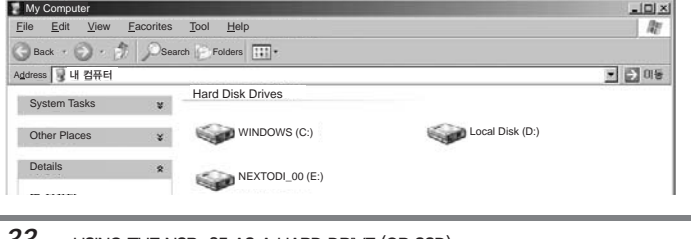

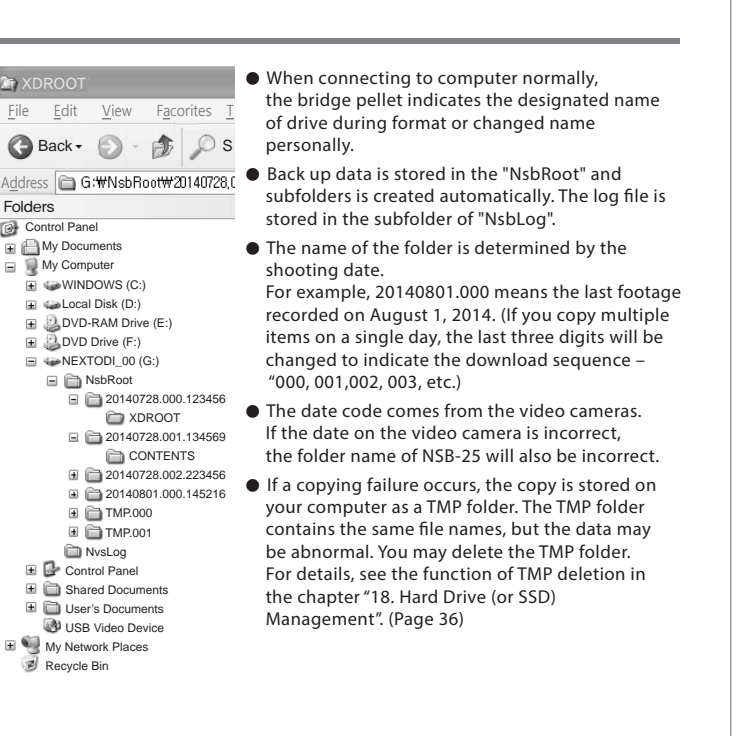

#### **16.4. Disconnecting the NSB-25 from Your Computer**

#### **(1) For Windows**

Right click the Storage device icon in the System Tray (lower right corner of your screen) and select "Safely Remove Hardware" or "Unplug" or "Eject Hardware". Then disconnect the cable from your NSB-25 and your computer.

#### **(2) For MAC**

Drag and drop the NEXTODI icon in the trash. Then disconnect the cable from the NSB-25 and your computer.

#### *33* USING THE NSB-25 AS A HARD DRIVE (OR SSD) USING THE NSB-25 AS A HARD DRIVE (OR SSD) *34*

### **17. Track of Usage with Log File**

NSB-25 generates a LOG file (CRC-protected) to keep track of usage by the user and then save it on each drive (bridge pellet & USB external drive) attached to it. The log file provides information about XCopy, MCopy, Sync, computer connectivity etc.

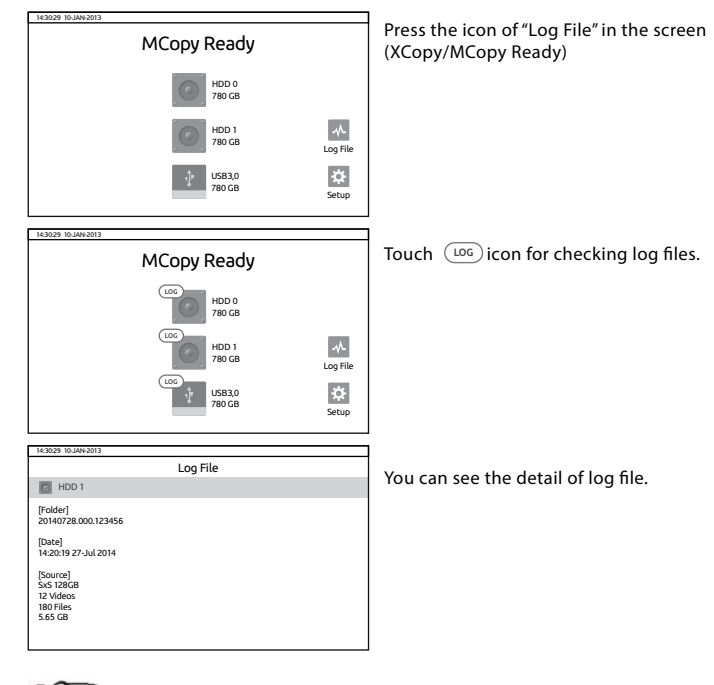

#### $\mathbb{R}^n$ **Reference**

- The NSB-25 calculates the CRC(Cyclic Redundancy Check) code for each file during copying the memory card copy and stores it to the LOG file. Users can use "NxCrcChecker" program provided by NextoDI to check if the video file is changed from its original copy.
- 

### **18. Hard Drive (or SSD) Management**

This is the function of HDD management of bridge pellet and USB external drive.

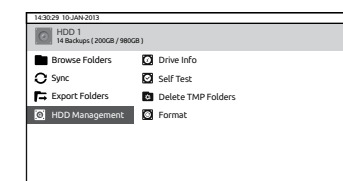

In the screen of XCopy/MCopy Ready, choose one drive you want, and press "HDD Management".

#### **18.1. Drive Info**

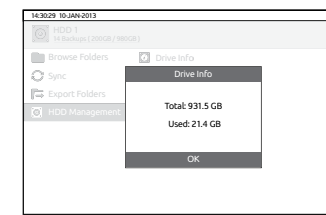

In the submenu of "HDD Management", press "Drive Info". It shows the total capacity versus use space as the example on the left.

#### **18.2. Self Test**

Built-in test utility is for detecting physical errors on the hard drive. This function does not fix errors.

If an error is detected during the self-test, consult your authorized NEXTODI dealer.

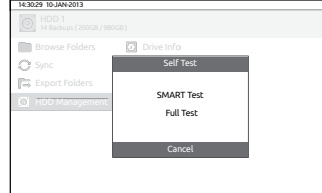

In the submenu of "HDD Management" You can select "Self Test" and test method.

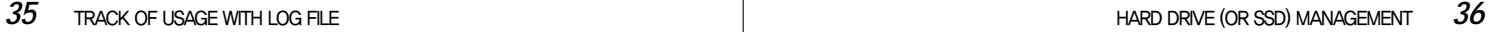

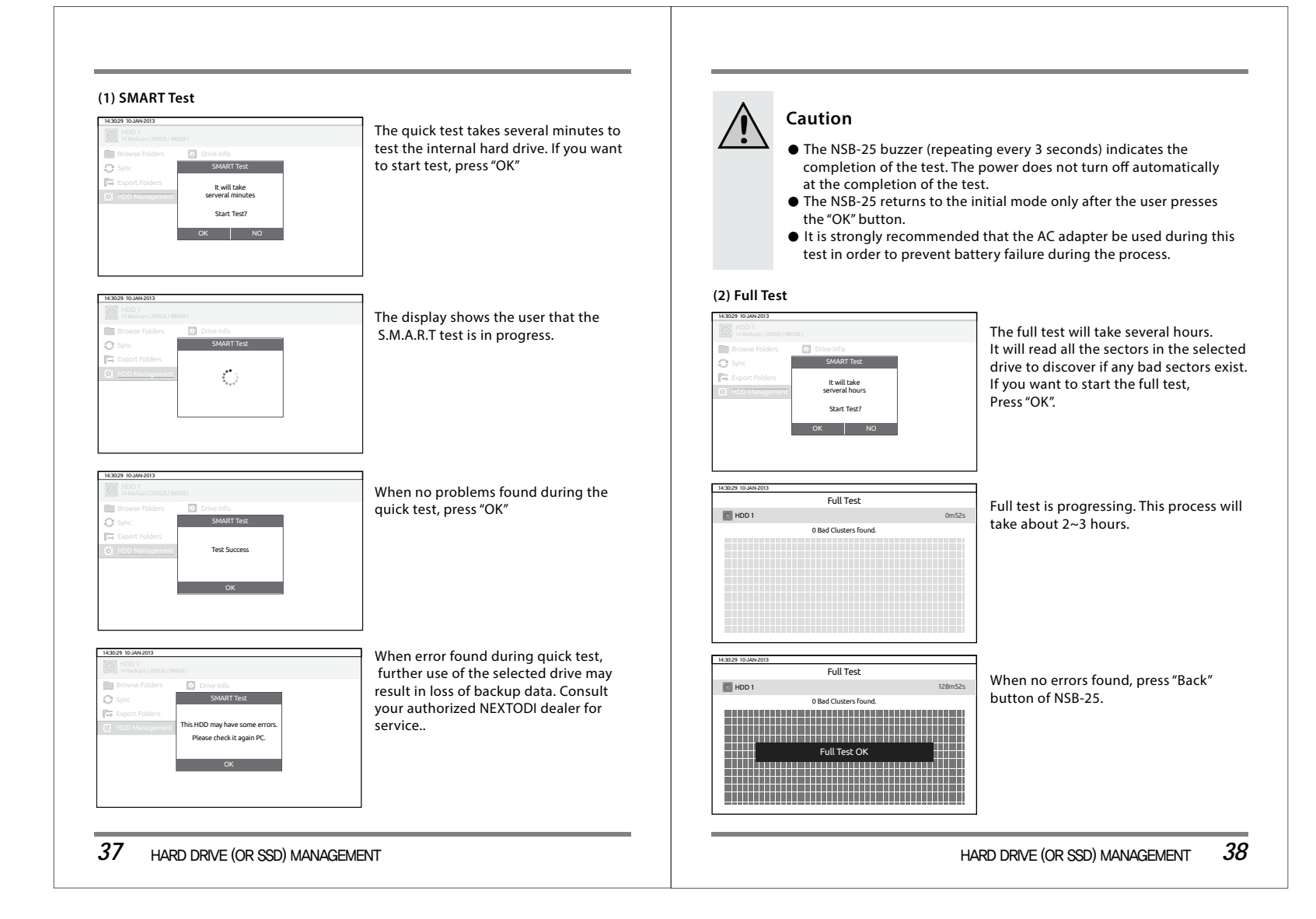

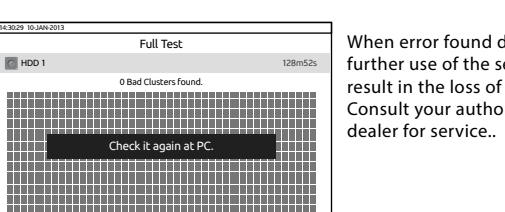

When error found during full test, further use of the selected drive may result in the loss of backup data. Consult your authorized NEXTODI

### **Caution**

- The NSB-25 indicates the completion of the test using the buzzer sound. The power does not turn off automatically at the completion of the test.
- The NSB-25 returns to the initial mode only after the user presses the "OK" button.
- NSB-25 is not turned off until the user presses the button. Check the test result and be careful not to be out of battery.
- $\bullet$  It is strongly recommended that the AC adapter be connected for this test in order to prevent battery failure during the process.

#### **18.3. Delete TMP Folders**

This is for cleanup of TMP folders generated when backup is failed.

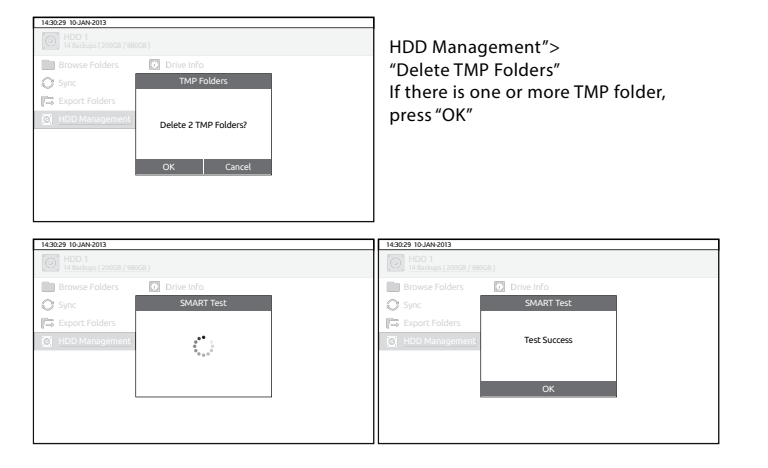

### **Reference**

● The files in TMP folder are abnormal and invalid files. TMP folder is created when error occured during the X-copy/M-copy operation.

*39* HARD DRIVE (OR SSD) MANAGEMENT HARD DRIVE (OR SSD) MANAGEMENT *40*

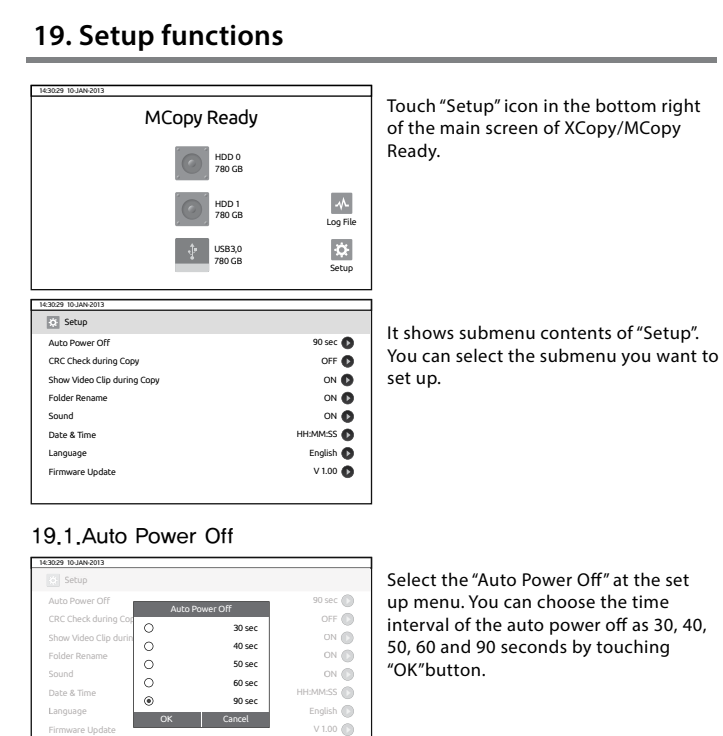

interval of the auto power off as 30, 40,

#### 19.2. CRC Check during Copy

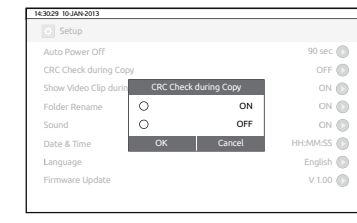

NSB-25 calculates the CRC(Cyclic Redundancy Check) code for each file during the memory card copy and stores it to the LOG file.

#### LS. **Reference**

● Users can use "NxCrcChecker" program provided by NextoDI to check if the video file is changed from its original copy.

#### **19.3. Show Video Clip during Copy**

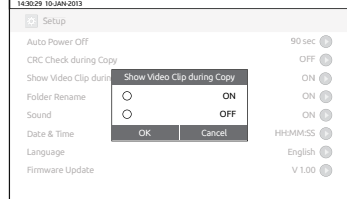

Users can enable/disable showing thumbnail during the memory card copy.

#### **19.4. Sound**

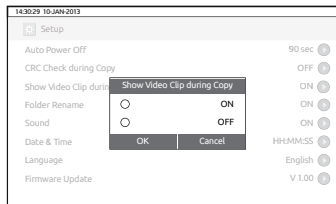

You can set sound on / off, the buzzer sound to tell the backup succeed / failed & other operative conditions and audio in playing video.

#### **19.5. Folder Rename**

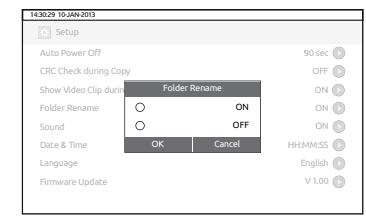

The name of the folder is determined by the shooting date (e.g., 20121010.000). At the "Set Up" menu, the user can select the "Folder Rename" menu as ON, and then can change the folder name to begin with C1~C9 (i.e., C1121010.000) which refers to Camera 1~Camera 9, instead of using a date-based folder name.

### *41* SETUP FUNCTIONS SETUP FUNCTIONS *42*

#### **19.6. Date & Time**

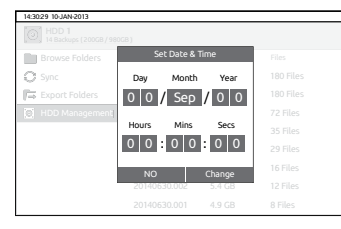

You can set date (D/M/Y) & time (H/M/S). Press "change" and then "OK".

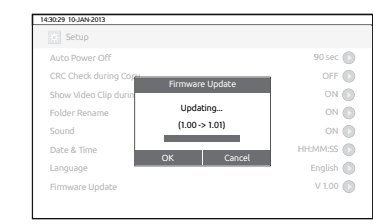

CRC Check during Copy **Computer Contract Check** OFF CRC Check during Copy **CRC** 

er Rename **Completed** Completed ON<br>d **Auto Power off in 3secs** ON

Language **English** English Firmware Update V 1.00  $(1.00 \div 1.01)$ 

14:30:29 10-JAN-2013 $S^{\pm}$  Setup Auto Power Off

Folder Rename

Show Video Clip

SoundDate & Time

The LCD screen indicates that the NSB-25 firmware is being updated. Do not turn the power off during the firmware upgrade. Use of the AC power adapter is recommended.

### **19.7. Language**

14:30:29 10-JAN-2013  $S$ etup Auto Power Off

Folder Rename

Show Video Clip

Sound

Date & Time

Various languages will be supported with F/W update in the near future.

90 sec

 $ON$ 

ON  $\bigcirc$ 

HH:MM:SS

#### **19.8. Firmware Update**

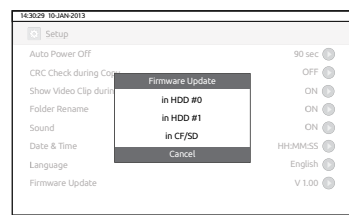

CRC Check during Copy OFF

Firmware Update

 $(1.00 \div 1.01)$  ON

Language **English** Concerned English Firmware Update V 1.00

OK Cancel

ONFirmware File Found Update?

NSB-25 provides you with update of the new version of firmware through CF/SD or bridge pellet.

If valid firmware is found at the specified location, the NSB-25 indicates a "FW File Found" message on the LCD. Confirm the firmware upgrade by pressing the "OK"

button.

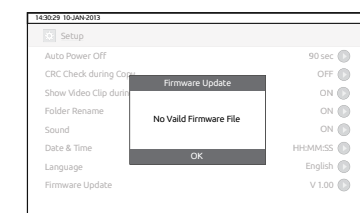

Firmware upgrade completed. The NSB-25 turns off automatically.

90 sec

 $\overline{on}$   $\overline{on}$ 

 $ON$ 

MM:SS<sub>(D</sub>

If a valid firmware file is not contained in the specified device, the NSB-25 will indicate an error.

Please try again from the beginning after downloading of F/W again.

*43* SETUP FUNCTIONS SETUP FUNCTIONS *44*

### **20. Troubleshooting Tips**

#### **20.1. IF THE POWER OF THE NSB-25 CANNOT BE TURNED OFF :**

The Power Button can be used as a reset key. In the event of a hardware or software malfunction, press the power button for at least 7 seconds. This will turn the power off safely so that the data stored in the Bridge Pellet will not be lost or altered.

#### **20.2. IF THE POWER CANNOT BE TURNED ON:**

The NSB-25 has an internal rechargeable battery.

If you cannot turn on the NSB-25 with the power button, it may be that the internal battery has been discharged. Connect the power adapter to the NSB-25 and push the power button for several seconds to turn the NSB-25 on.

#### **20.3. CAUTION: DO NOT INSERT SEVERAL MEMORY CARDS AT THE SAME TIME**

Do not connect more than one memory card to the NSB-25. Only the first one will be detected.

#### **20.4. IF A BACKUP ERROR OCCURS TO A COMPUTER:**

When a video file stored in the NSB-25 or Bridge Pellet cannot be copied or edited on a computer, the problem may be a bad sector on the hard drive(or SSD) of the Bridge Pellet. If an error is detected, consult your authorized NEXTODI dealer or proper restoration company.

### **21. Battery Disposal**

Batteries/rechargeable batteries containing harmful substances are marked with the following symbols: Cd=cadmium, Hg=mercury, Pb=lead. You can return batteries/ rechargeable batteries to any authorized disposal station in your area or to most other stores where batteries/rechargeable batteries are sold. Do not dispose of used batteries in the household trash.

The Li-Poly rechargeable battery integrated into the NSB-25 must be removed from the housing prior to disposal. Please contact your authorized NSB-25 dealer for this service.

#### **FCC Rules and Regulations – Part 15**

Note: This equipment has been tested and found to comply with the limits for a Class B digital device, pursuant to part 15 of the FCC Rules. These limits are designed to provide reasonable protection against harmful interference when the equipment is operated in a commercial environment. This equipment generates, uses, and can radiate radio frequency energy and, if not installed and used in accordance with the instruction manual, may cause harmful interference to radio communications. Operation of this equipment in a residential area is likely to cause harmful interference in which case the user will be required to correct the interference at his own expense.

Modifications not expressly approved by the manufacturer could void the user's authority to operate the equipment under FCC rules.

*45* TROUBLESHOOTING TIPS BATTERY DISPOSAL *46*

### **22. Technical Specification**

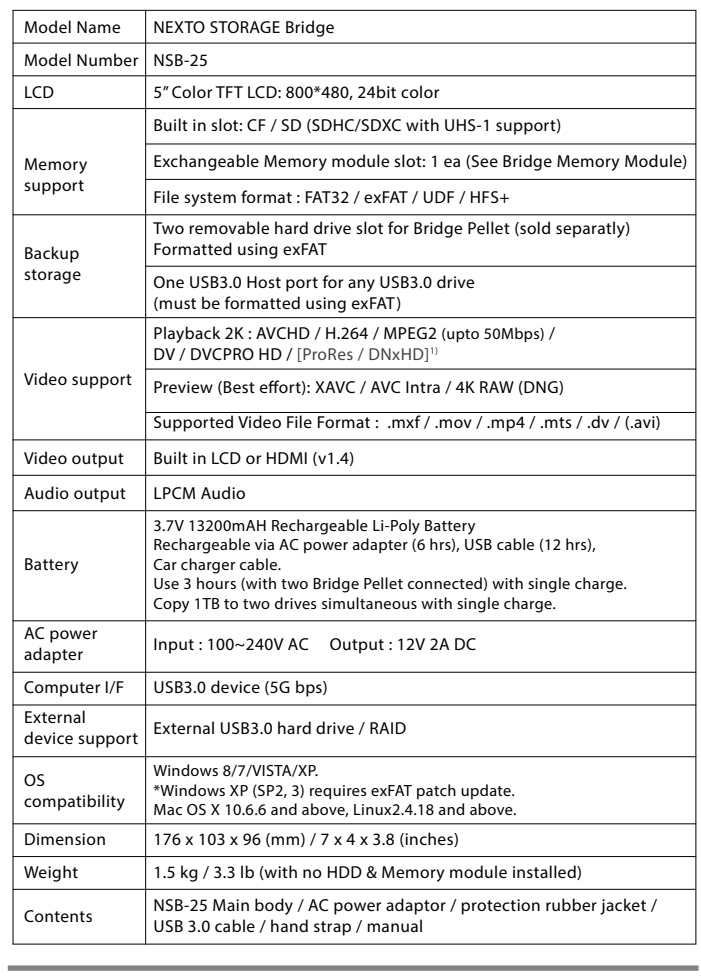

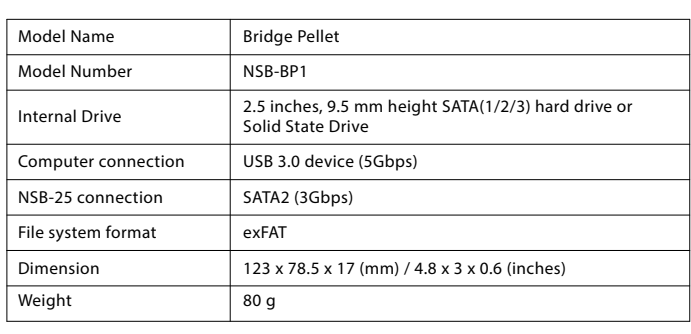

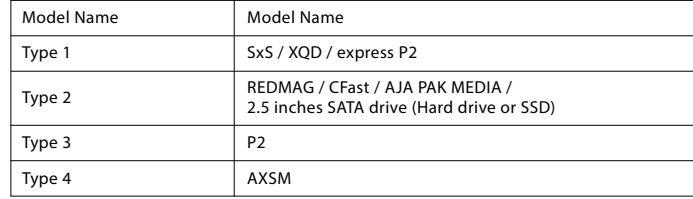

1) With free firmware upgrade during 2015.

*47* TECHNICAL SPECIFICATION

TECHNICAL SPECIFICATION *46*